1. Ubacite instalacioni CD za mrežni štampač HP 5100 dtn. Pristupite sadržaju CD-a. A potom dva puta kliknite na **HP 5100 tn**.

2. Dvostrukim klikom kliknite na **SETUP**.

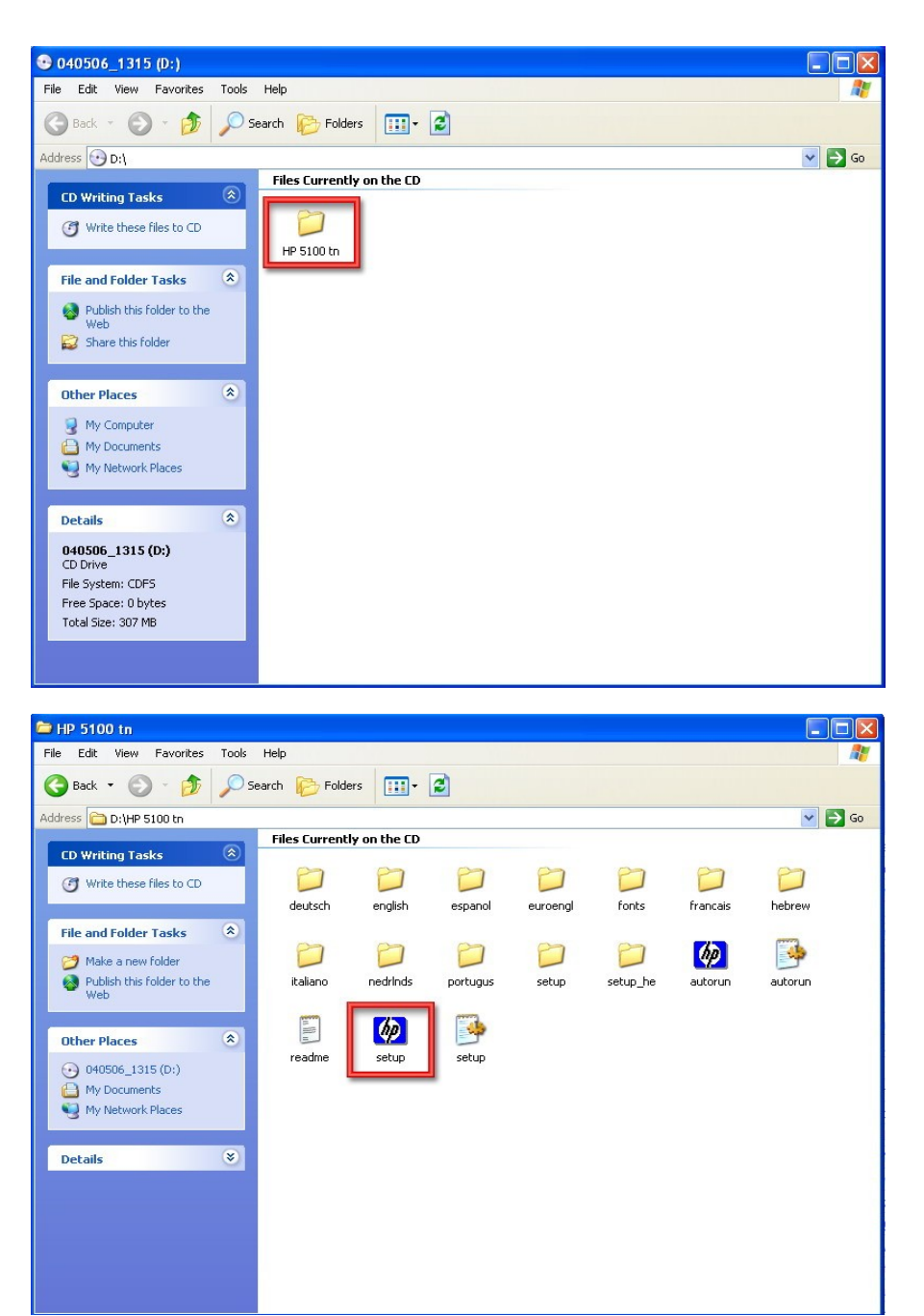

3. Kliknite na **Install Printer**.

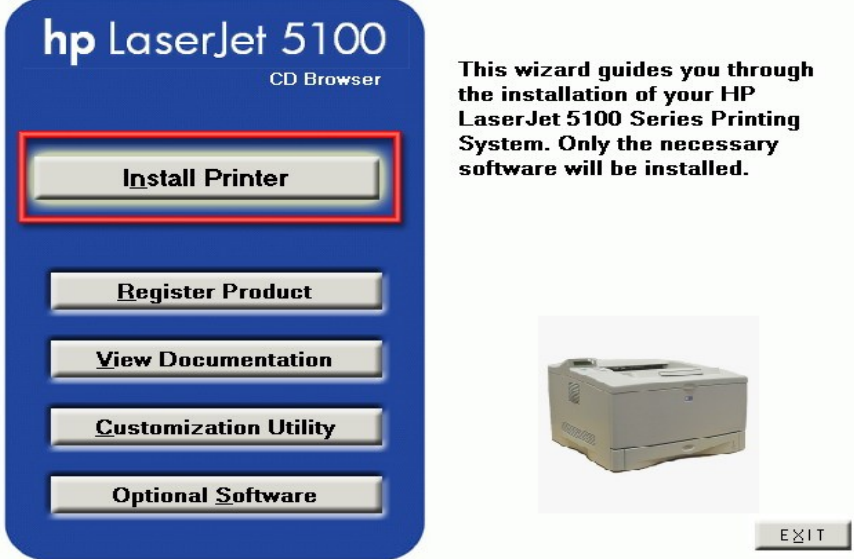

4. Izaberite jezik koji želite i kliknite **U redu**. U ovom uputstvu odabran je engleski jezik.

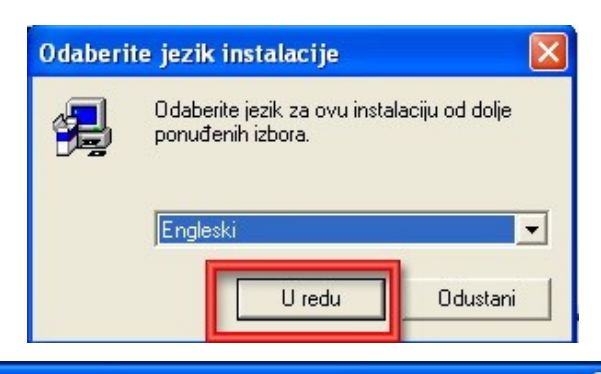

5. Otvoriće se plavi prozor i unutar njega će se odvijati nastavak instalacije. Kliknite na **Next**.

6. Kliknite na **Yes**.

7. Čekirajte opciju **No** i potom kliknite na **Next**.

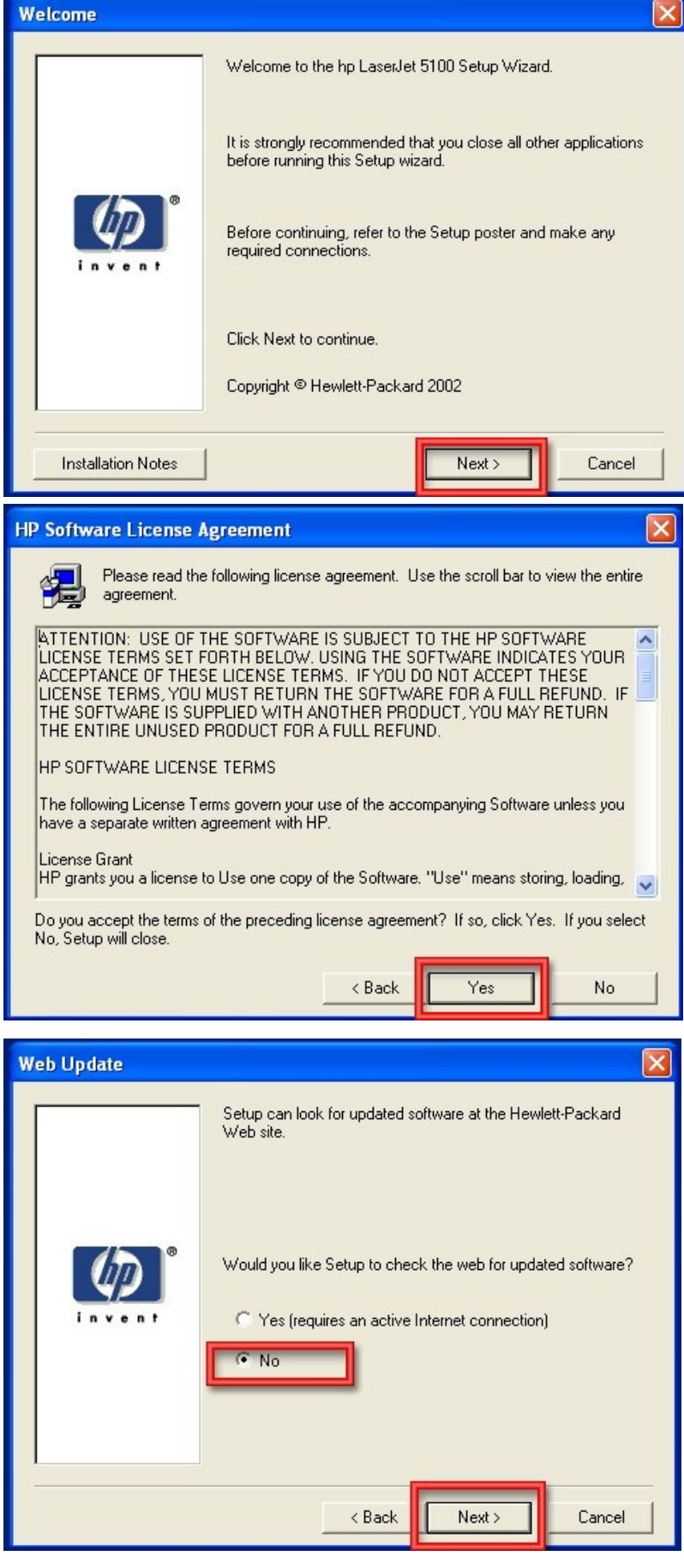

8. Čekirajte opciju **Connected to the network**, zatim kliknite na **Next**.

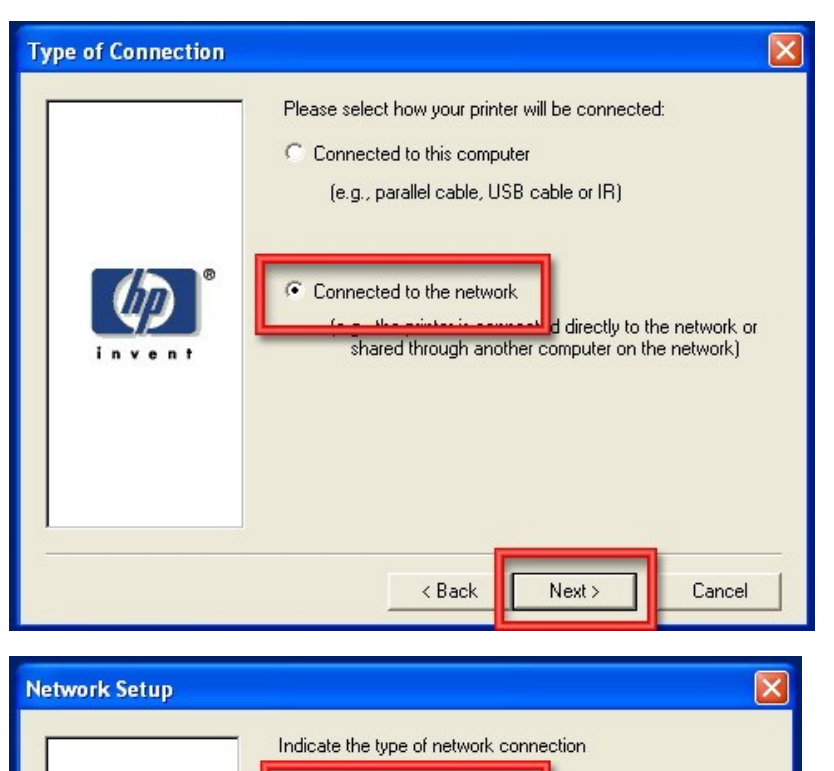

**6** Basic Microsoft Server Setup

other network users.

C Client Setup

Lreate a connection (network port) to a printer attached Lreate a connection (network port) to a printer attached<br>directly to the network. Your computer will manage its<br>own print jobs and may optionally share the printer with<br>atten network users

The printer is already set up as a shared printer on the network and is managed by a server or another PC.

Next >

Cancel

 $\subseteq$  Help me determine which setup is right for me Setup will ask you questions to help determine the appropriate network setup for your situation.

< Back

9. Čekirajte polje **Basic Microsoft Server Setup**, a zatim kliknite na **Next**.

10. Čekirajte opciju **Specify a printer by address** i zatim kliknite na **Next**.

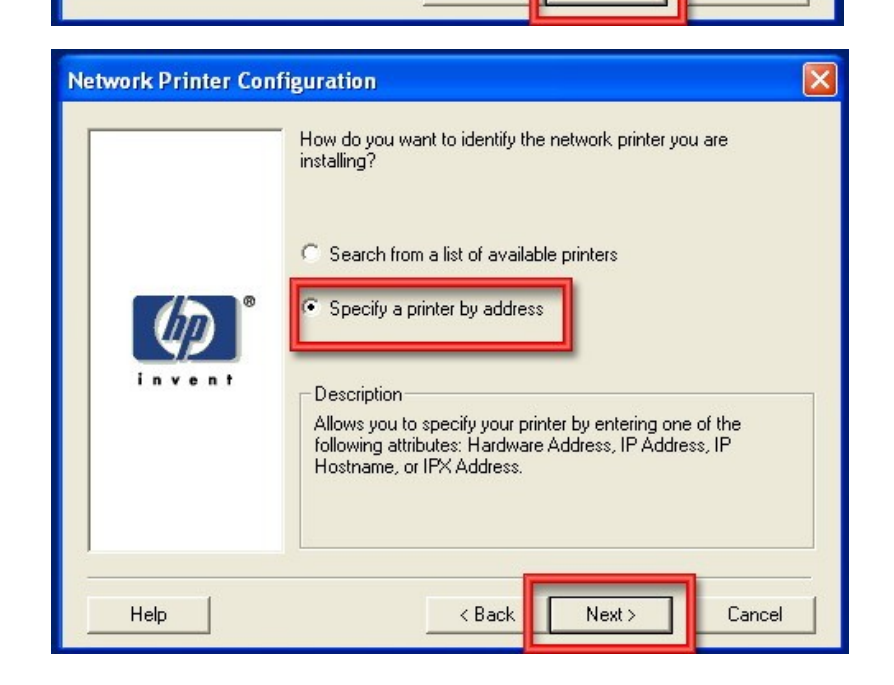

11. Čekirajte polje **IP Address** i unesite IP adresu vašeg štampača (IP vašeg štampača je **192.168.1.200**) i zatim kliknite na **Next**.

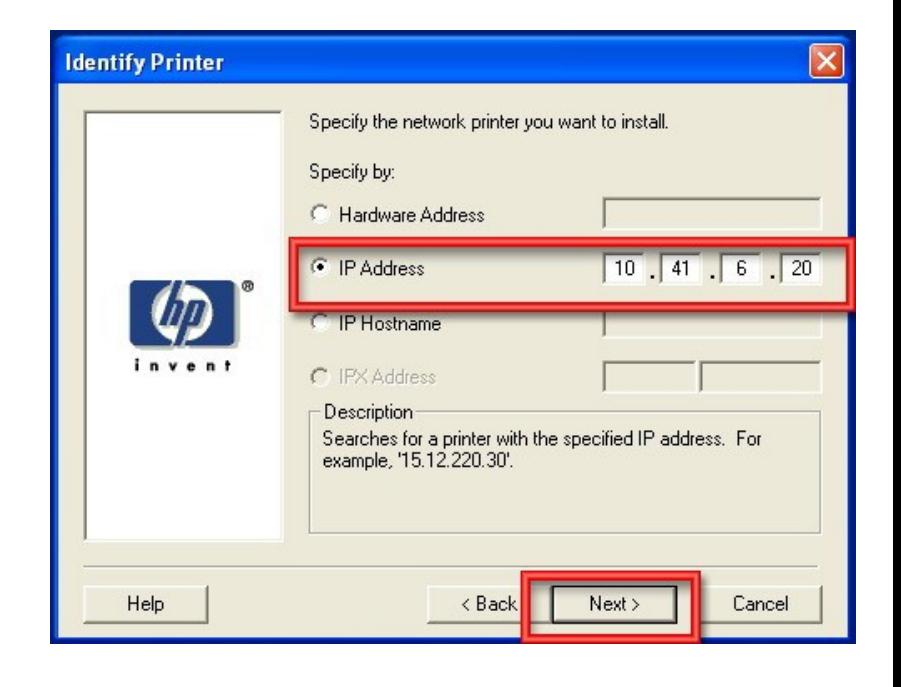

12. Ne mijenjajte ništa i kliknite **Next**.

Napomena: Vaš prozor neće biti identičan sa ovim iz primjera, jer smo mi koristili drugu IP adresu.

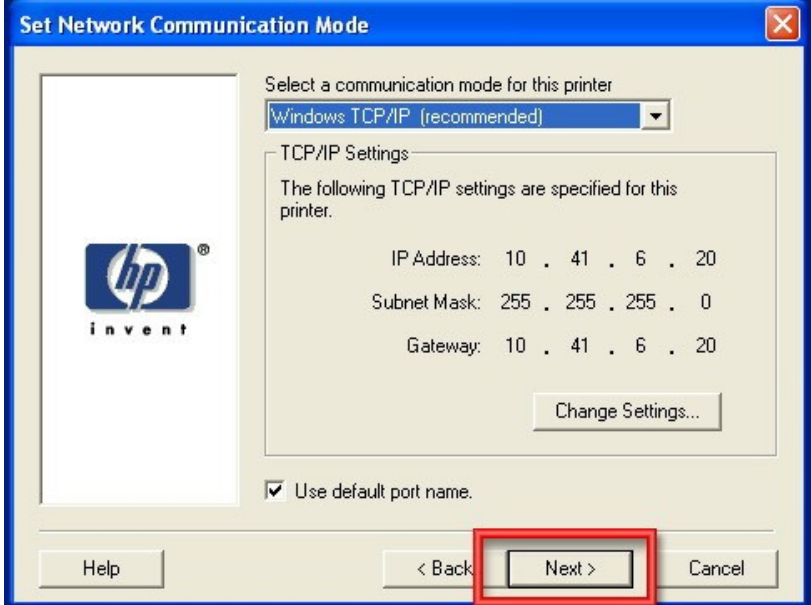

13. Selectujte **hp LaserJet 5100dtn** i potom kliknite **Next**.

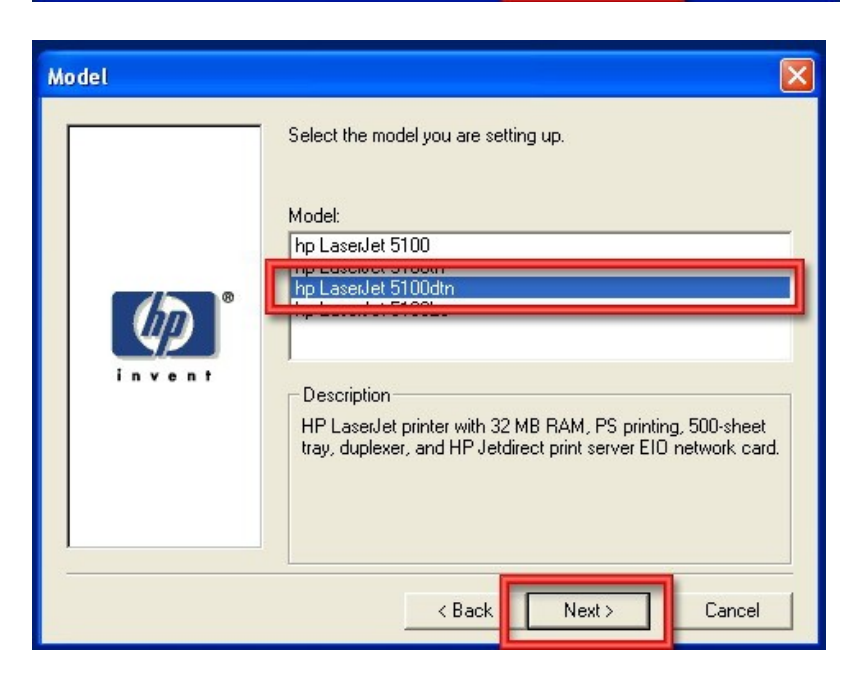

14. Čekirajte **Typical Installation** i zatim kliknite **Next**.

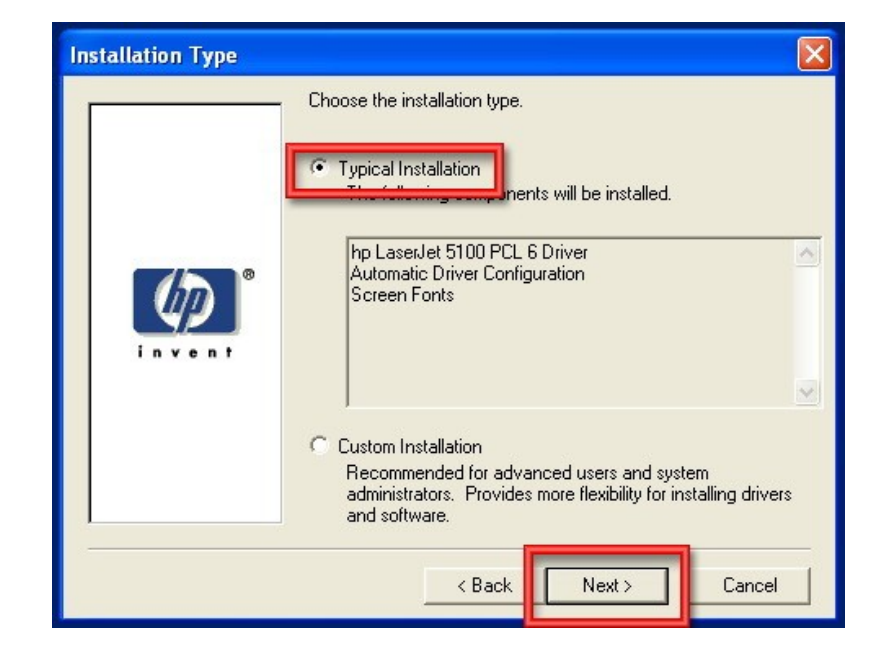

15. Upišite ime štampača (vjerovatno će vam već biti upisano kao na slici, stoga ne morate ništa mijenjati), čekirajte opciju **Yes** i potom kliknite na **Next**.

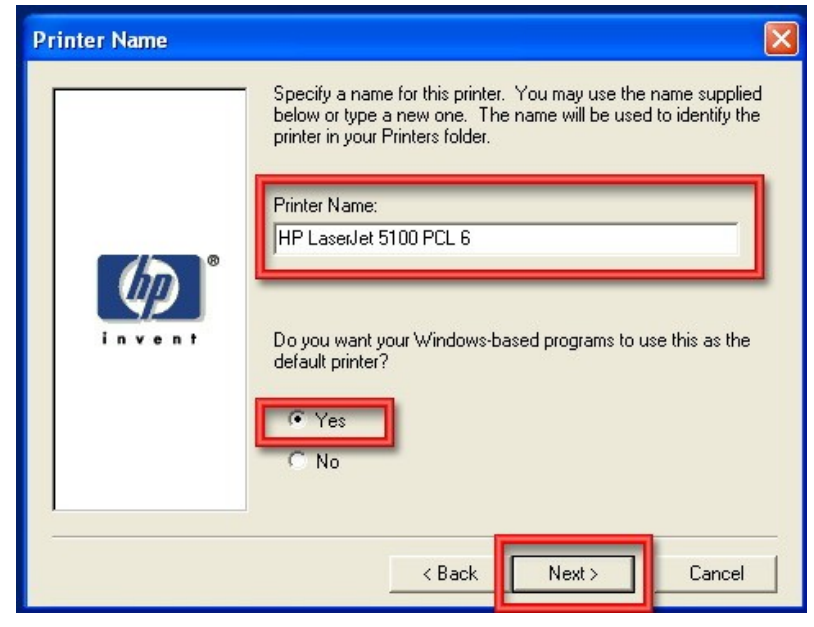

16. Čekirajte polje **Not shared** i kliknite na **Next**.

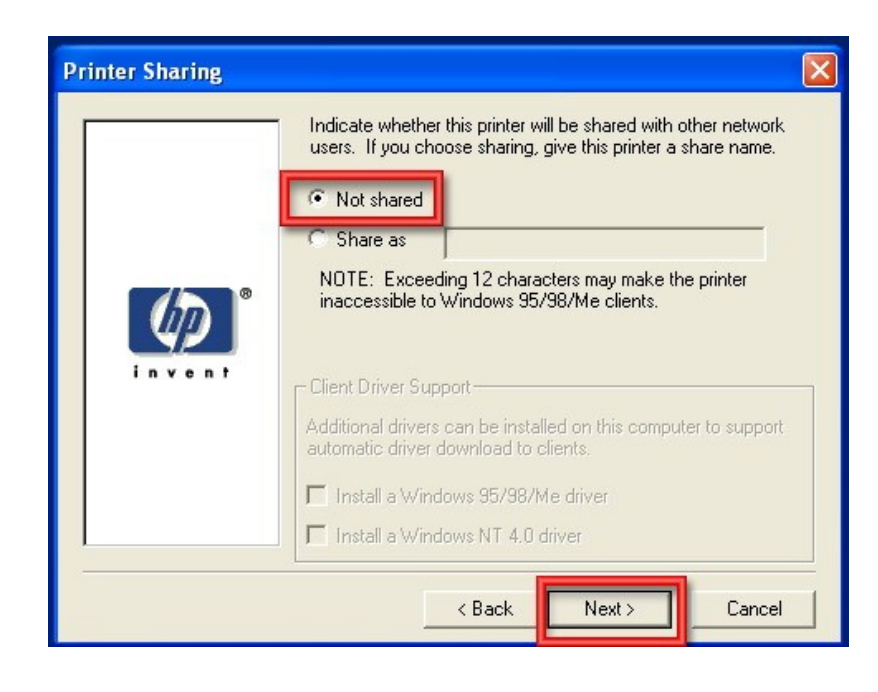

17. Čekirajte polje **Print a test page** (kako bi vam odštampao testni listić), a dečekirajte **Register Product**. Zatim kliknite na **Finish**.

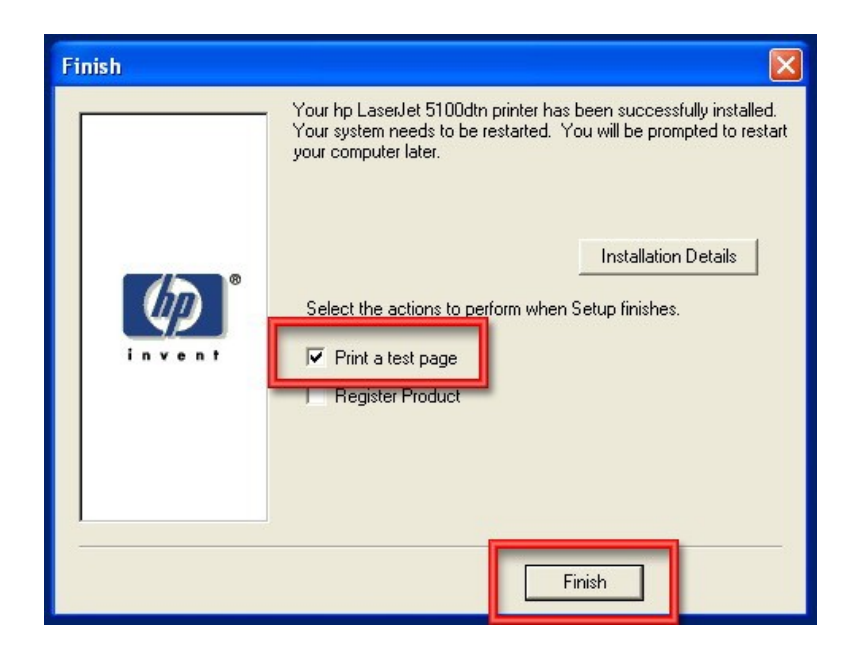

18. Čekirajte opciju **Yes, I want to restart my computer now** (za restartovanje operativnog sistema, jer je to neophodno prije prve upotrebe štampača) i kliknite na **OK**.

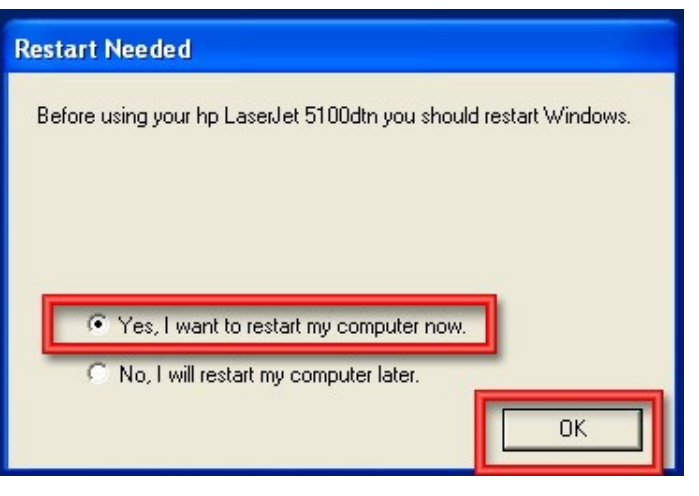

19. Nakon restartovanja operativnog sistema pojaviće se prozor, u kom treba da kliknete na **OK**, ukoliko vam je štampač odštampao testni listić. I to je bio posljednji korak u instalaciji mrežnog štampača.

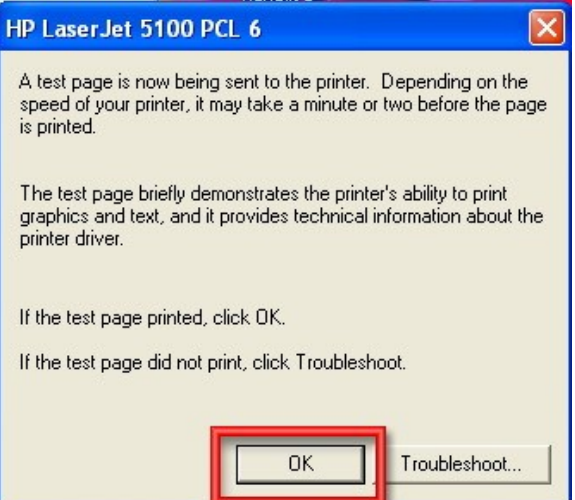

**Napomena: Na svakom računaru sa kojeg želite da štampate na mrežni štampač neophodno je izvršiti instalaciju prema ovom uputstvu.**